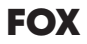

## **PROFESSIONAL USB STUDIO MICROPHONE PROFESSIONELLES USB STUDIOMIKROFON**

USER MANUAL BEDIENUNGSANLEITUNG

# beyerdynamic

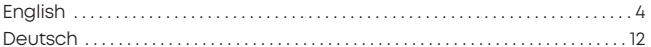

#### **Maintenance**

Use a soft, damp cloth for cleaning the microphone. If necessary, you can use a gentle cleansing agent (such as washing-up liquid). Make sure not to allow any water to enter the transducer element and never use any solvent cleansers.

#### **Service**

Servicing must be carried out by qualified service personnel only. Dismantling the microphone yourself will invalidate the guarantee.

#### **Disposal**

This symbol on the product, in the instructions or on the packaging means that your electrical and electronic equip- ment should be disposed at the end of its life separately from your household waste. There are separate collection systems for recycling in the EU. For more information, please contact the local authority or your retailer where you purchased the product.

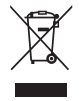

## **1. Controls**

- **O** Headphone Volume
- **@** Monitor Mix
- **6** Headphone Output
- **A** Microphone Mute
- **6** Microphone Gain (Sensitivity)
- **6** USB Jack
- **Ring Mount**
- **Q** Desk Stand

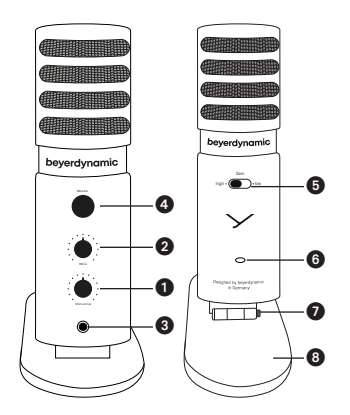

#### **2. How to mount the microphone onto the desk stand**

- Lift the stand adapter of the desk stand.
- Place the microphone so that the internal thread of the microphone faces the thread of the screw.
- Use a small screwdriver to turn and tighten the screw clockwise into the microphone thread. .

#### **Important:**

When the microphone is mounted onto the desk stand, we recommend not to tilt the microphone more than 50° to avoid straining the connector.

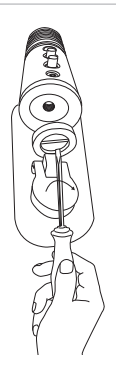

#### **3. How to mount the microphone on a stand**

• Loosen the screw on the desk stand (e.g. with a coin or a small screwdriver) and remove the stand adapter.

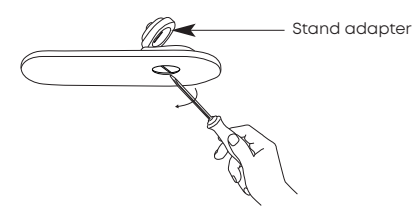

- Use the thread of the stand adapter to mount it onto a stand (3/8").
- Attach the microphone to the stand adapter with the upper screw.

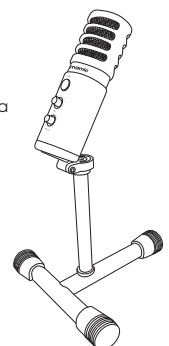

## **4. Application**

**Gain Sensitivity:** In case you are recording loud sources or positioned the microphone close to you´re mouth, switch to ..Low" Gain. Are you recording quiet sources or from a distance, switch to "High" Gain.

**Monitor Mix:** Turn the Mix Control to the left if you only want to listen to your computers signals. Fully turn it to the right if you only want to listen to your own recording signal. Mix both signal seamlessly until they're balanced for the perfect recording.

**Mute:** To mute the microphone signal, press the "Mute" button. The LED blinks as long as the microphone is muted. The headphone output works during it's muted.

**Pick Up Direction:** Due to the cardioid pickup pattern, the microphone only picks up sound in front of it, therefore please only address the front side (Headphone Volume, Headphone Output, …).

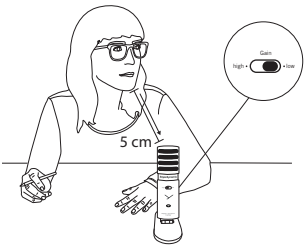

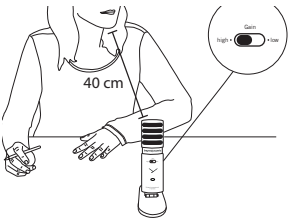

### **5. Use with PC / use FOX with Windows®**

- Use the supplied USB-C cable to connect the microphone to a PC.
- The device driver will install automatically.
- A message will appear that the device is set up.
- After a few seconds FOX is ready for use.
- For more settings, open the "Sound Settings" menu (click with the right mouse button onto the loudspeaker symbol) and select "Recorders".
- If the audio signal is not automatically recorded via FOX, select FOX as default.

## **6. Use with a Mac® / FOX auf macOS® einrichten**

- Use the supplied USB-C cable to connect the microphone to a Mac®.
- The device driver will install automatically.
- A message will appear that the device is set up.
- After a few seconds FOX is ready for use.
- For more settings, open the "Sound Settings" menu (click with the left mouse button onto the loudspeaker symbol) and select "Sound".
- In the "Sound" menu you can select input and output devices. Select FOX.

#### **7. Use with a smartphone**

- Use an appropriate adapter (not included in the delivery) to connect FOX to a smartphone.
- For USB devices Apple® provides an "Camera Adapter' or "Camera Connection Kit".
- Android® devices require an "OTG adapter" (On The Go).
- Now you should be able to record with an app of your choice.

#### **Please note:**

Not every smartphone is suitable for the use with a USB device. Please check in advance whether your smartphone is compatible with USB microphones.

## **8. How to adjust the level**

- Set the microphone gain to "Low" when recording close up or very loud sound sources. This will reduce the level by 20 dB in general.
- Detailed level settings can be made in the "Sound settings" menu (Windows®) or "System settings" (Mac®). Simply select FOX.
- In the detailed overview (Windows and Mac) the level can be set separately.
- A level setting also has an effect if "ASIO4ALL" is used.

## **9. Setting up FOX in a DAW**

- **Attention:** Windows® audio drivers are often not compatible with DAWs (Digital Audio Workstations).
- When using FOX with a DAW, we recommend to download the "ASIO4ALL" driver at http://www.asio4all.org/
- Start DAW.
- Opent the input/output options (IO settings).
- Here, you can create new inputs and outputs or define them.
- Set up a mono channel for the input and select FOX.
- Set up a stereo channel for the output and also select FOX.

#### **10. Trademarks**

Apple®, Mac® and mac OS® are trademarks of Apple Inc. registered in the USA and other countries.

Windows® is a registered trademark or trademark of Microsoft Corporation in the United States and/or other countries.

Android™ is a trademark of Google LLC.

#### **Pflege**

Zum Reinigen der Oberfläche nehmen Sie ein feuchtes, weiches Tuch. Bei Bedarf können Sie ein mildes Reinigungsmittel (z.B. Geschirrspülmittel) verwenden. Auf keinen Fall lösemittelhaltige Reiniger. Achten Sie darauf, dass kein Wasser in das Mikrofon eindringt.

#### **Service**

Im Servicefall wenden Sie sich bitte an autorisiertes Fachpersonal. Öffnen Sie das Mikrofon auf keinen Fall selbst, Sie könnten sonst alle Garantieansprüche verlieren.

#### **Entsorgung**

Dieses Produkt darf am Ende seiner Lebensdauer nicht über den normalen Haushaltsabfall entsorgt werden, sondern muss an einem Sammelpunkt für das Recycling von elektrischen und elektronischen Geräten abgegeben werden. Das Symbol auf dem Produkt, der Gebrauchsanweisung oder der Verpackung weist darauf hin.

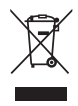

## **1. Bedienelemente**

- **6** Kopfhörer Lautstärke
- **A** Monitor Mischregler
- $\bullet$ Kopfhörerausgang
- **A** Mikrofon stummschalten
- **6** Mikrofon Empfindlichkeit
- **O** USB Buchse
- **a** Stativ Adapter
- **6** Tischfuß

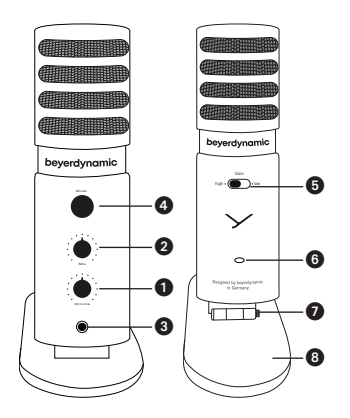

## **2. Mikrofon auf Tischfuß befestigen**

- Stativadapter des Tischfußes aufklappen.
- Mikrofon so hinlegen, dass das Innengewinde des Mikrofons zum Gewinde der Schraube zeigt.
- Schraube mit einem kleinen Schraubendreher im Uhrzeigersinn in das Gewinde des Mikrofons drehen und festziehen.

### **Wichtig:**

Wenn das Mikrofon auf dem Tischfuß befestigt ist, empfehlen wir, das Mikrofon nicht weiter als 50° zu neigen, um den Anschlussstecker nicht zu strapazieren.

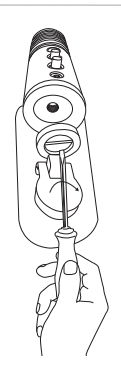

#### **3. Mikrofon auf Stativ befestigen**

• Untere Schraube am Tischfuß lösen (z.B. mit einer Münze oder einem kleinen Schraubendreher) und Stativadapter abnehmen.

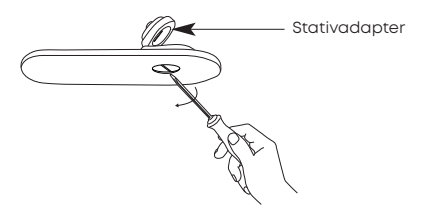

- Über das vorhandene Gewinde Stativadapter auf einem Stativ (3/8") befestigen.
- Mikrofon mit der oberen Schraube am Stativadapter befestigen.

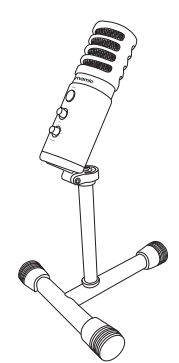

### **4. Bedienung**

**Empfindlichkeit:** Falls Sie laute Schallquellen aufnehmen oder das Mikrofon nah besprechen, schalten Sie auf "Low". Nehmen Sie leise Quellen auf oder besprechen Sie das Mikrofon mit größerem Abstand, schalten Sie auf "High".

**Monitor Mix:** Drehen Sie den "Mix" Regler nach links, wenn Sie nur das Signal von Ihrem Computer hören möchten. Drehen Sie den Regler komplett nach rechts, wenn Sie nur Ihr Aufnahmesignal hören möchten. Mischen Sie beide Signale bis sie ausgewogenen sind für die perfekte Aufnahme.

**Stummschaltung:** Um das Mikrofonsignal stumm zu schalten, drücken Sie den "Mute" Taster. Die LED blinkt solange das Mikrofon stumm geschaltet ist. Der Kopfhörerausgang funktioniert weiterhin.

**Einsprechrichtung:** Durch die Nierencharakteristik nimmt das Mikrofon nur Schall von vorne auf, besprechen Sie es daher nur auf der Vorderseite (Kopfhörerausgang, Laufstärkeregler,…)

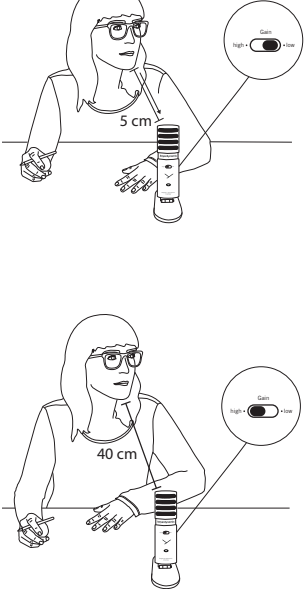

#### **5. Betrieb am PC / FOX auf Windows® einrichten**

- Mikrofon mit dem mitgelieferten USB-C Kabel an einem PC anschließen.
- Gerätetreiber installiert sich automatisch.
- Benachrichtung erscheint, dass das Gerät eingerichtet wird.
- FOX ist nach wenigen Sekunden einsatzbereit.
- Für weitere Einstellungen das Menü "Soundeinstellungen" öffnen (Klick mit rechter Maustaste auf das Lautsprechersymbol) und "Aufnahmegeräte" auswählen.
- Sollte das Audiosignal nicht automatisch über FOX aufgenommen werden, FOX als Standard auswählen.

#### **6. Betrieb am Mac® / FOX auf macOS® einrichten**

- Mikrofon mit dem mitgelieferten USB-C Kabel an einem Mac® anschließen.
- Gerätetreiber installiert sich automatisch.
- Benachrichtung erscheint, dass das Gerät eingerichtet wird.
- FOX ist nach wenigen Sekunden einsatzbereit.
- Für weitere Einstellungen das Menü "Systemeinstellungen" öffnen und das Menü Ton" auswählen.
- Im Menü "Ton" können Ein- und Ausgabegeräte ausgewählt werden. Hier FOX auswählen.

#### **7. Betrieb am Smartphone**

- FOX mit dem entsprechenden Adapter (nicht im Lieferumfang enthalten) an ein Smartphone anschließen.
- Apple® bietet für USB-Geräte den "Kamera-Adapter" oder "Camera Connection Kit" an.
- Android™ Geräte benötigen einen "OTG-Adapter" (On The Go).
- Sie sollten jetzt in der Lage sein, mit einer App Ihrer Wahl aufzunehmen.

#### **Bitte beachten Sie:**

Nicht jedes Smartphone ist für die Nutzung eines USB-Geräts ausgelegt. Bitte informieren Sie sich im Vorfeld, ob ihr Smartphone mit USB-Mikrofonen kompatibel ist.

### **8. Pegel einstellen**

- Bei Aufnahmen aus nächster Nähe oder sehr lauten Schallquellen, Mikrofonempfindlichkeit auf "Low" einstellen. Dies senkt den Pegel generell um 20 dB ab.
- Detaillierte Pegeleinstellungen können im Menü "Soundeinstellungen" (Windows®) bzw. "Systemeinstellungen" (Mac®) vorgenommen werden. Einfach FOX auswählen.
- In der Detailübersicht (Windows® und Mac®) kann der Pegel separat eingestellt werden.
- Eine Pegeleinstellung hat auch Auswirkungen, falls ASIO4ALL verwendet wird.

#### **9. FOX in einer DAW einrichten**

- **Achtung:** Windows® Audio-Treiber sind oft nicht mit DAWs (Digital Audio Workstations) kompatibel.
- Für die Verwendung von FOX mit einer DAW empfehlen wir, den Treiber ASIO4ALL" unter http://www.asio4all.org/ herunterzuladen.
- DAW starten.
- Input/Output Optionen (IO-Einstellungen) aufrufen.
- Hier können Eingänge und Ausgänge neu angelegt oder definiert werden.
- Für den Input einen Monokanal einrichten und FOX auswählen.
- Für den Output einen Stereokanal einrichten und ebenfalls FOX auswählen.

#### **10. Warenzeichen**

Apple®, Mac® und mac OS® sind Warenzeichen der Apple Inc., die in den USA und anderen Ländern eingetragen sind.

Windows® ist eingetragenes Warenzeichen oder Warenzeichen der Microsoft Corporation in den USA und/oder anderen Ländern.

Android™ ist eine Marke von Google LLC.

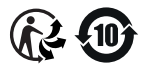

#### **www.beyerdynamic.com**

#### **beyerdynamic GmbH & Co. KG**

Theresienstraße 8 • 74072 Heilbronn • Germany Phone +49 7131 617-300 • info@beyerdynamic.de

For further distributors worldwide, please go to www.beyerdynamic.com Non-contractual illustrations. Subject to change without notice.

Weitere Vertriebspartner weltweit finden Sie im Internet unter www.beyerdynamic.com Abbildungen nicht vertragsbindend. Änderungen vorbehalten.

EN-DE 1 / FOX (03.19)